# **PRÁCE S MYŠÍ**

Spusť aplikaci **Malování** z nabídky Start-Všechny programy-Příslušenství. Nebo v nabídce Start začni do okénka vyhledávače psát **malování**. Po několika písmenech se Malování objeví v nabídce.

- *Tip:* Nezapomeň, že každý špatný krok při práci můžeš vzít zpět! Nic špatně vytvořeného se nesnaž jakýmkoli způsobem opravovat! Udělej "**krok zpět**" a zkus to znovu! Krok zpět provedeš pomocí horké klávesy **Ctrl+Z**!
- *Tip:* Každý nakreslený objekt můžeš ještě upravit a posunout! Rámeček kolem něj má v rozích a uprostřed stran ovládací čtverečky, pomocí nichž můžeš měnit rozměry. Když kurzor přesuneš na některý z nich změní se na "dvojšipku" a po stisknutí levého tlačítka myši můžeš měnit rozměry obrázku. Pokud kurzor přesuneš dovnitř rámečku, změní se na "čtyřšipku" a po stisknutí levého tlačítka můžeš měnit jeho umístění v obrázku. Rámeček zmizí, pokud klikneš vedle něj!

Nyní vytvoř v Malování několik obrázků:

## **1. Škola**

K vytvoření téměř celého obrázku si vystačíš s nástrojem **Tvary-Obdélník** . Jen na střechu použiješ nástroj **Tvary-Mnoho-úhelník** . Při práci s tímto nástrojem dodržuj následovné pokyny:

- Nastav kurzor v pracovní ploše do místa, kde chceš začít kreslit
- Stiskni levé tlačítko myši a tahem přesuň kurzor do dalšího místa. Dokud tlačítko nepustíš, můžeš měnit umístění tohoto bodu. Potom tlačítko pusť.
- Přesuň kurzor do dalšího bodu a klikni. **POZOR!** Dokud tlačítko držíš, můžeš opět měnit pozici bodu, dokud tlačítko nepustíš!

Barvy nastavíš následovně. Barva okraje je **Barva 1**. Klikni na nástroj a vyber barvu. Barva výplně je Barva 2. Nastav ji stejným způsobem. Hotový obrázek ulož pod názvem "Škola" do složky **Dokumenty-Obrázky!**

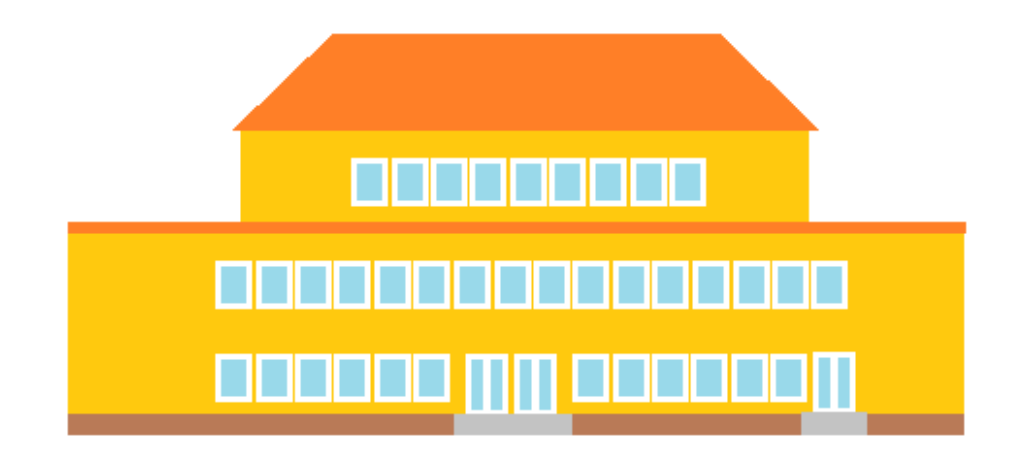

### **2. Jehličnatý strom**

Nejdříve pomocí nástroje obdélník vytvoř hnědý kmen. Potom pomocí nástroje Mnohoúhelník při nastavené zelené barvě vytvoř korunu. **Obrázek ulož!**

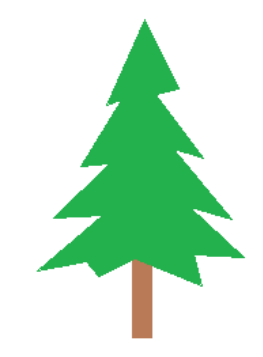

### **3. Listnatý strom**

Nejdříve pomocí nástroje obdélník vytvoř hnědý kmen. Potom vytvoř korunu překrýváním oválů při nastavené zelené barvě – nástroj **Tvary-Ovál** . **Obrázek ulož!**

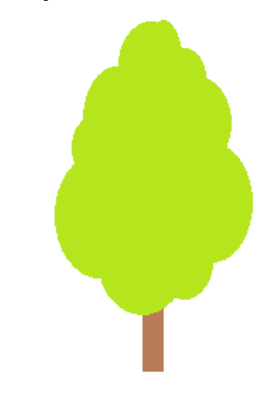

# **PRÁCE S MYŠÍ**

Spusť aplikaci **Malování** z nabídky Start-Všechny programy-Příslušenství. Nebo v nabídce Start začni do okénka vyhledávače psát **malování**. Po několika písmenech se Malování objeví v nabídce.

- *Tip:* Nezapomeň, že každý špatný krok při práci můžeš vzít zpět! Nic špatně vytvořeného se nesnaž jakýmkoli způsobem opravovat! Udělej "**krok zpět**" a zkus to znovu! Krok zpět provedeš pomocí horké klávesy **Ctrl+Z**!
- *Tip:* Každý nakreslený objekt můžeš ještě upravit a posunout! Rámeček kolem něj má v rozích a uprostřed stran ovládací čtverečky, pomocí nichž můžeš měnit rozměry. Když kurzor přesuneš na některý z nich změní se na "dvojšipku" a po stisknutí levého tlačítka myši můžeš měnit rozměry obrázku. Pokud kurzor přesuneš dovnitř rámečku, změní se na "čtyřšipku" a po stisknutí levého tlačítka můžeš měnit jeho umístění v obrázku. Rámeček zmizí, pokud klikneš vedle něj!

Nyní vytvoř v Malování několik obrázků:

## **1. Škola**

K vytvoření téměř celého obrázku si vystačíš s nástrojem **Tvary-Obdélník** . Jen na střechu použiješ nástroj **Tvary-Mnoho-úhelník** . Při práci s tímto nástrojem dodržuj následovné pokyny:

- Nastav kurzor v pracovní ploše do místa, kde chceš začít kreslit
- Stiskni levé tlačítko myši a tahem přesuň kurzor do dalšího místa. Dokud tlačítko nepustíš, můžeš měnit umístění tohoto bodu. Potom tlačítko pusť.
- Přesuň kurzor do dalšího bodu a klikni. **POZOR!** Dokud tlačítko držíš, můžeš opět měnit pozici bodu, dokud tlačítko nepustíš!

Barvy nastavíš následovně. Barva okraje je **Barva 1**. Klikni na nástroj a vyber barvu. Barva výplně je Barva 2. Nastav ji stejným způsobem. Hotový obrázek ulož pod názvem "Škola" do složky **Dokumenty-Obrázky!**

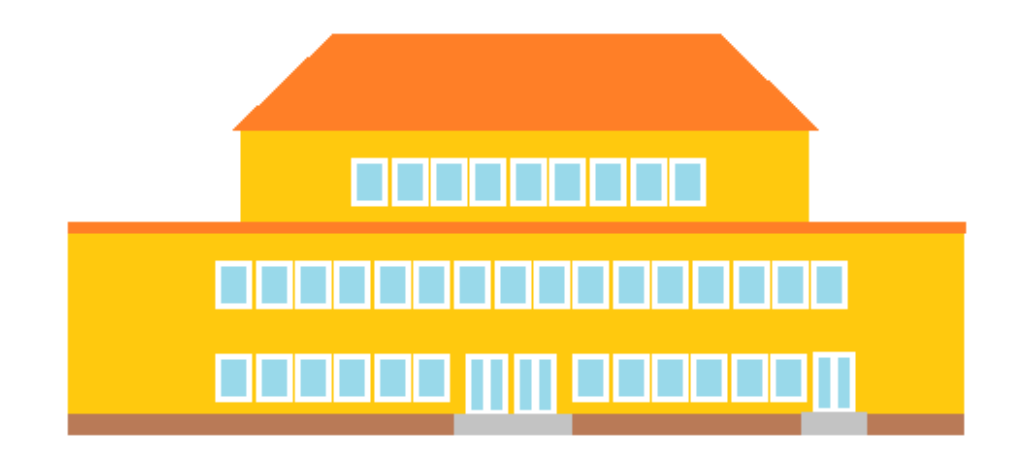

### **2. Jehličnatý strom**

Nejdříve pomocí nástroje obdélník vytvoř hnědý kmen. Potom pomocí nástroje Mnohoúhelník při nastavené zelené barvě vytvoř korunu. **Obrázek ulož!**

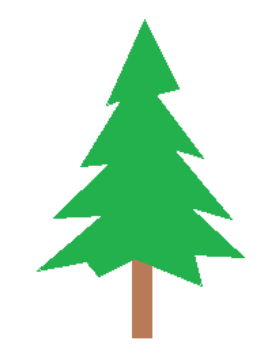

### **3. Listnatý strom**

Nejdříve pomocí nástroje obdélník vytvoř hnědý kmen. Potom vytvoř korunu překrýváním oválů při nastavené zelené barvě – nástroj **Tvary-Ovál** . **Obrázek ulož!**

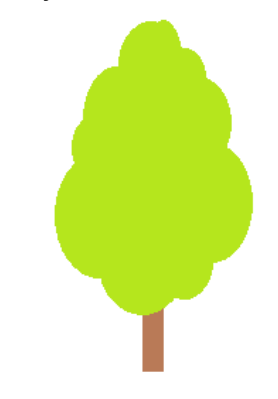